## VIEW TICKETS

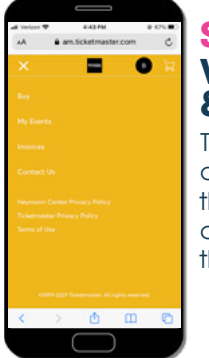

### TRANSFER TICKETS

# ACCEPT TICKETS

### Visit **<https://www.lafayettebroadway.com/accountmanager>**

and click "Login to AccountManager" to sign into your account.

Follow the instructions below to **View Tickets for Entry**, **Transfer Tickets**, and **Accept Transferred Tickets** from your smartphone

**STEP 2: EVENT LISTINGS**

Here, you can view all of the events you have tickets for in the Broadway in Lafayette series. If you are looking for a specific event, you can enter it into the search bar in the top right corner.

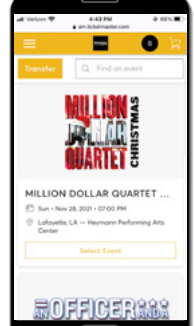

### **STEP 6: CONFIRMATION**

After selecting "Transfer" you will receive a confirmation that your ticket(s) have sent! Hit done to exit out.

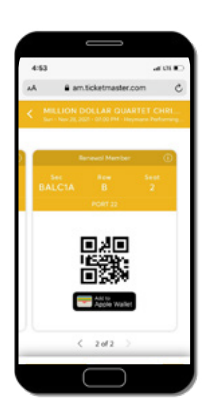

Please note: once a ticket has been transferred, it cannot be taken back.

#### **STEP 1: STEP 2: STEP 4: STEP 3: VIEW EVENTS**   $\blacksquare$  0 **SELECT TRANSFER CHOOSE YOUR EVENT**  $\blacksquare$   $\blacksquare$ **Barrio** m.  $\bullet$ **CHOOSE YOUR & TICKETS** Click the black "Transfer" Check the box next to the **TICKETS** To view your tickets, MUSEUM MILLION DOLLAR event associated with the button in top left corner. Check the box next to click on the three tickets you wish to send to **Right** the ticket(s) you wish bars in the upper left **BUFFICERS' AN OFFICER AND A** someone else and hit the to send to someone corner and click on "Next" button to continue. **SLMON** THE SIMON & GAFE<br>GARFUNKEL West - Mar OR 2022 - CPS else and hit the "Next" "My Events" from the Section BALC1A, Row A, Seat 2 button to continue.drop-down menu. Charlie and the Ch Section BALCTA, Row A. Seat 4

**STEP 1: ACCEPT TRANSFERRED TICKETS** Your ticket offer will be listed at the

 $\blacksquare$  0 **MULLION**<br>QUARTET

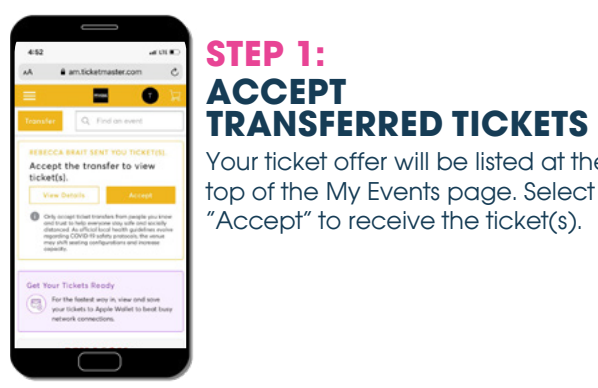

#### **STEP 2: CONFIRMATION**

After accepting the ticket offer, you will see a confirmation screen showing the ticket(s) that you've received.

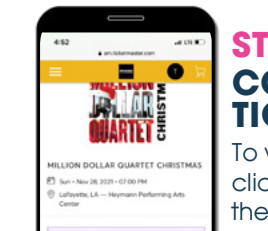

#### **STEP 3: CONTINUE TO TICKETS**

To view ticket barcode,

click on the seat location at the bottom of the page.

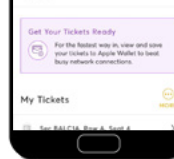

#### **STEP 4: VIEW TICKETS**

You will be able to view your ticket seat locations and barcode. You can add these to your digital wallet if you'd like! Otherwise they will be in your account to access come show time.

Transfers do not happen instantly. Please allow for a least 30 minutes for transfer to complete.

# MANAGE YOUR BROADWAY IN LAFAYETTE TICKETS ON YOUR SMARTPHONE

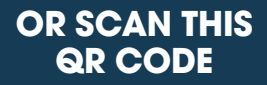

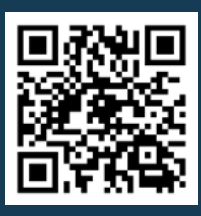

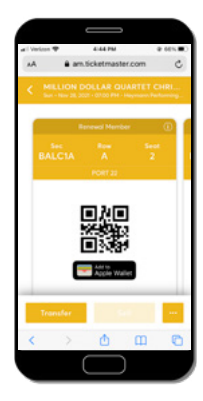

**STEP 1: VIEW EVENTS & TICKETS**

To view your tickets, click on the three bars in the upper left corner and click on "My Events" from the drop-down menu.

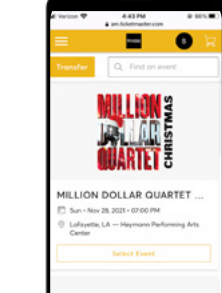

**Enddinghoo** 

#### **STEP 3: VIEW TICKETS**

Click on "Select Event" to see your tickets. You can also view your seat location on this page.

\*Please note: This page will not grant you entry to the event. You will need to pull up the barcode in order to enter.

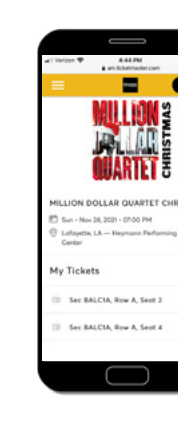

### **STEP 4: TICKET BARCODE**

When it's time to enter your event, click the Seat Location button at the bottom of the screen and your scannable mobile ticket will appear.

### **STEP 5: ADD RECIPIENT CONTACT INFO**

Input the first name, last name, and email address of the person you wish to send tickets and click the "Transfer" button to send the tickets.

\*Please note: Double check the email address of the recipient to make sure it is correct.

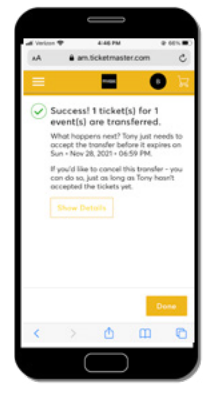